## **Steps when using the Easypay app on your phone**

- **Download the EasyPay app and register**
- Go to the Homepage
- "Pay a bill"
- **E** Choose EasyPay bill
- **Enter EasyPay number as per member statement**
- Verify
- **The bill number and NACBF details will appear**
- Click on "PAY"
- Choose an amount to pay
- Click on "masterpass"

## **Confidential**

## **Steps when using the Easypay app on your phone (cont)**

 $\circledcirc$ 

- **Enter your mobile number**
- Proceed
- **Enter code received via SMS**
- Proceed
- **Enter card details**
- Proceed
- Pay
- **Enter OTP (received via SMS) to confirm payment**

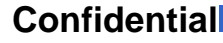